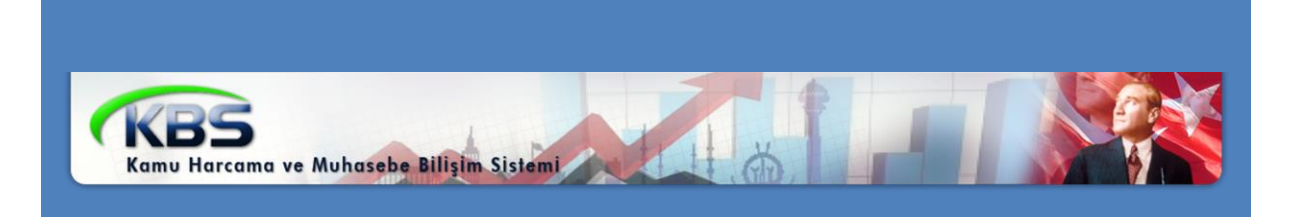

# **KBS** VEKALET AYLIĞI İŞLEMLERİ UYGULAMA KILAVUZU

*Personel Yazılım ve Uygulama Dairesi EKİM -2014*

## **I - VEKALET AYLIĞI FİHRİST**

#### **1. Bölüm : Vekalet Ġşlemleri Bilgi Girişi**

- 1.1. Vekalet Bilgi Giriş Formu
- 1.2. Personel Maaş Bilgileri
- 1.3. Personel Vekalet Bilgileri
- 1.4. Hesaplama Bilgileri
- 1.5. Vekalet ve İkinci Görev Almış Personel Listesi

## **2. Bölüm : Vekalet ve Ġkinci Görev Hesaplama**

- 2.1. Hesaplama Bilgileri Giriş Ekranı
- 2.2. Bordro Sorgulama Ekranı

#### **3. Bölüm : Raporlama**

3.1. Raporlar

## **4. Bölüm : Muhasebe Birimince Yapılacak Ġşlemler**

4.1. Muhasebe Birimince yapılacak İşlemler

## **1. Bölüm Vekalet Ġşlemleri Bilgi Girişi**

#### **1. Vekalet Bilgi Giriş Formu :**

657 Sayılı devlet Memurları kanununun 86. Maddesi hükmü gereğince vekalet aylığı almaya müstehak kamu görevlilerinin ilgili harcama birimlerince vekalete ilişkin bilgilerin girildiği formdur.

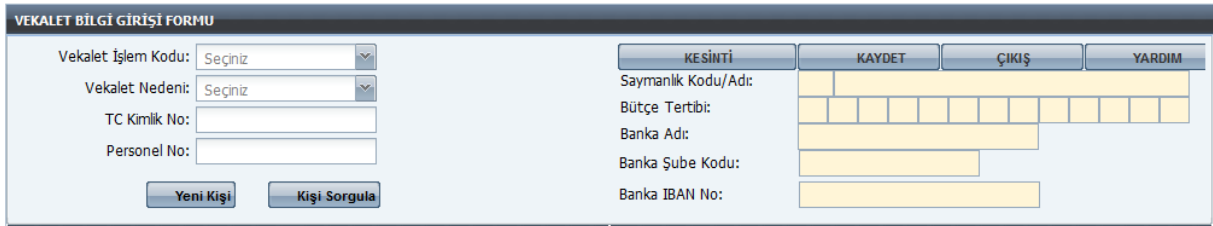

Vekalet İşlem Kodu: Vekalet işleminin kurum içi – kurum dışı ve dolu kadro – boş kadro olmasına göre uygun seçeneğin belirtildiği alandır. Bu alanda 4 işlem türü bulunmaktadır.

- 1- Kurum İçinden Dolu Kadroya Vekalet
- 2- Kurum İçinden Boş Kadroya Vekalet
- 3- Kurum Dışından Dolu Kadroya Vekalet
- 4- Kurum Dışından Boş Kadroya Vekalet

Vekalet Nedeni: İlgili alan vekalet görevi yürütülecek kadronun hangi nedenle boşaldığını belirten alandır. Bu alana açılan sekmeden uygun olan seçenek seçilecektir.

TC Kimlik No: Bu alana vekaleten atanan kamu görevlisinin TC kimlik numarasının girilmesi gerekmektedir.

Personel No: Bu alana vekalet görevi yürütecek personelin Say 2000i sistemi tarafından verilen numaranın girileceği alandır.

Not: Vekaleten görevlendirilen kamu görevlisinin maaş bilgilerinin ekrana getirilebilmesi için TC kimlik numarası ve personel numarasının birlikte girilip sorgulama yapılması gerekmektedir. Yalnız TC veya personel numarası ile sorgulama yapılamayacaktır.

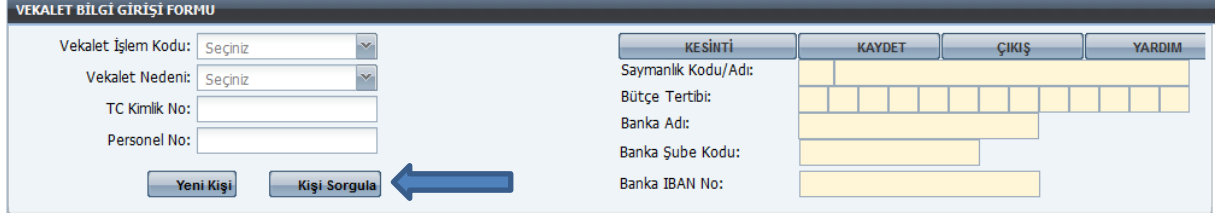

Gerekli alanlar doldurulduktan sonra kişi sorgula butonu tıklanarak personel bilgileri ekrana gelecektir.

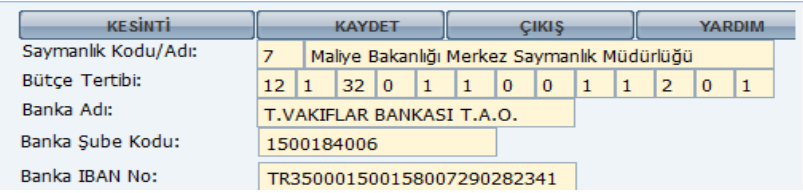

Bütçe tertibi ve Banka IBAN numarası mutemetlerin sisteme girer iken seçmiş oldukları role göre ilgili harcama biriminin verileri gelecektir.

Örneğin bir kamu kurumunda birden fazla harcama birimi var ve mutemet a, b, ve c birimlerinin mutemet hizmetlerini yürütmekle görevli ise TC ve şifre bilgilerini girdikten sonra b harcama birimini seçtiği takdirde banka IBAN ve bütçe tertibi b harcama biriminin bilgileri olacak ve ödeme emri belgesinde kurumsal hesaplama yaptığında kurumun IBAN bilgileri görünecektir. Münferit hesaplama yapıldığında ise ödeme emri belgesi kişinin maaş bilgilerinde kayıtlı olan IBAN numarası görünecektir.

#### **Personel Maaş Bilgileri:**

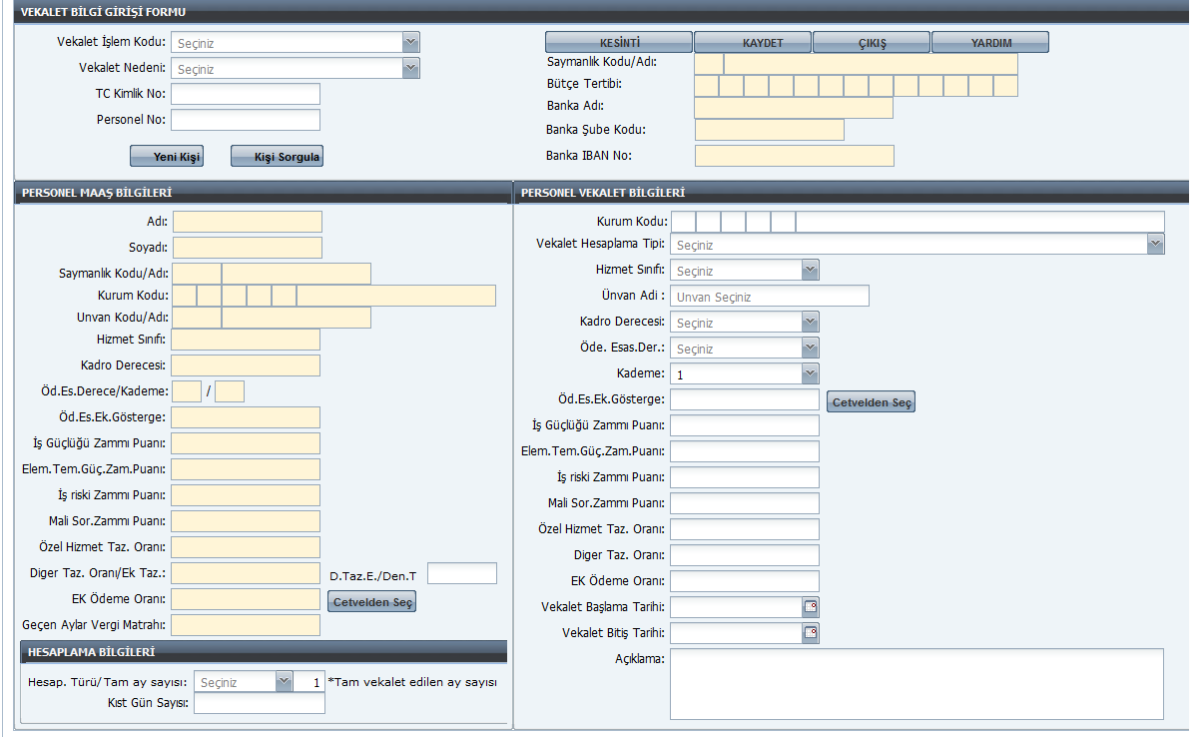

Ekranda da görüldüğü üzere ilgili personelin TC kimlik numarası ve personel no bilgileri girildikten sonra kişi sorgula butonuna basıldığında maaş bilgileri PERSONEL MAAŞ BİLGİLERİ bölümünde görünecektir. Bu alanda yer alan bilgiler kullanıcıları müdahalesine kapalıdır. Ekran sol tarafında görülen bilgiler vekalet aylığı hesaplanmak istenen personelin say2000 sisteminde kayıtlı olan bilgileri ekrana gelecektir.

Kurum Kodu: Sol tarafta yer alan kurum kodu bilgisi personelin maaş almakta olduğu kurum kodu bilgileri akrana gelecektir. Sağ tarafta yer alan kurum kodu ise vekalet hizmetlerinin yürütüleceği kurum kodu bilgileri olacaktır. Ancak vekalet işlem kodu seçilir iken kurum içi seçildiğinde sağ tarafta

yer alan kurum kodunun 1. ve 2. Alanının aynı olması gerekmektedir. Sisteme konulan kontrol kurum kodu 1 ve 2 alanları kurum içi olarak tanımlanmıştır. Vekalet işlem kodunun kurum dışı seçilmiş olması takdirde 1. ve 2. alanın farklı olması gerekmektedir.

Diğer Taz. Oranı/Ek Taz. : 1) Bu alana, Maaş Bilgi Girişi – Diğer Tazminat Bilgi Girişi formundan "74-Ek Tazminat (Bölge, Ek Özel Hizmet Tazminatı vb.)" koduna girilmiş olan oran getirilecektir. Ancak, bu alanda bulunan oranın içerisinde ilgiliye fiilen çalışmaya bağlı olarak ödenmekte olan tazminat oranı da yer alıyorsa (bölge vb. Tazminatlar) bu durumda bu alanın hemen yanında bulunan ve kullanıcının bilgi girişine açık olan "Diğ. Taz. Esas Alınacak Oran/Den.Taz." alanına 74 kodunda kayıtlı orandan fiilen çalışmaya bağlı olarak ödenen tazminatlar (bölge vb.) düşüldükten sonra kalan oran girilecektir. Bu alana giriş yapıldığında Sistem karşılaştırma yaparken bu alandaki diğer tazminat oranını dikkate alacaktır. "Diğ. Taz. Esas Alınacak Oran/Den.Taz." alanına herhangi bir oran girilmediğinde ise Sistem diğer tazminat bilgi girişi formunda 74 kodunda kayıtlı diğer tazminat oranını dikkate alarak karşılaştırma yapacaktır. Daha sonra formun sağ tarafında bulunan Vekalet Bilgileri bölümünde yer alan diğer tazminat alanı da aynı şekilde doldurulacaktır. Ancak, ilgili personelin Diğer Tazminat Bilgi Girişi formunda sadece "35-Denetim Tazminatı" kayıtlı ise aynı alana 35 tazminat kodunda yer alan oran yansıyacak olup, bu durumda bu alanda kullanıcı değişiklik yapamayacaktır. Hesaplamaya 35 tazminat kodunda yer alan tutar özel hizmet tazminatı ile birlikte hesaplamaya dahil edilecektir.

Not: İlgili personelin maaşı ücret ve tazminat göstergesi ile hesaplanmakta ise Ek Ödeme oranı boş olarak gelecektir. Ancak ilgilinin maaşında 63 tazminatla birlikte 37 tazminat kodu da yok ise CETVELDEN SEÇ butonuna tıklanarak ilgili personelin bilgilerine uygun gelen ek ödeme oranı açılan pencereden seçilecektir. Kişinin almış olduğu fark tazminatı var ise sistem say2000de girilen oranı ek ödeme alanına getirecektir. Aynı zamanda ek ödeme alanı kullanıcı müdahelesine açık olup ek ödeme hesaplaması yapılmayacak durumlarda ilgili alana müdahelede bulunabilecektir.

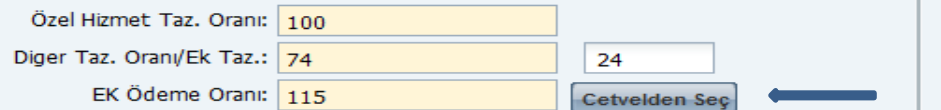

#### **Personel Vekalet Bilgileri:**

Personel Vekalet Bilgileri alanı kullanıcının manuel müdahelesine açık tutulmuştur.

Hizmet Sınıfı: Vekalet olarak yürütülecek kadronun hizmet sınıfı seçilecektir.

Unvan Adı: Vekalet olarak yürütülecek unvan adı yazılacaktır. Bu esnada açılacak olan listeden ilgili unvan seçilebilecektir.

Kadro Derecesi: Vekalet olarak yürütülecek kadronun unvan derecesi yazılacaktır.

Ödemeye Esas Derece: Vekalet olarak yürütülecek kadronun ödemeye esas derecesi girilecektir.

Kademe: Otomatik olarak 1 gelmektedir.

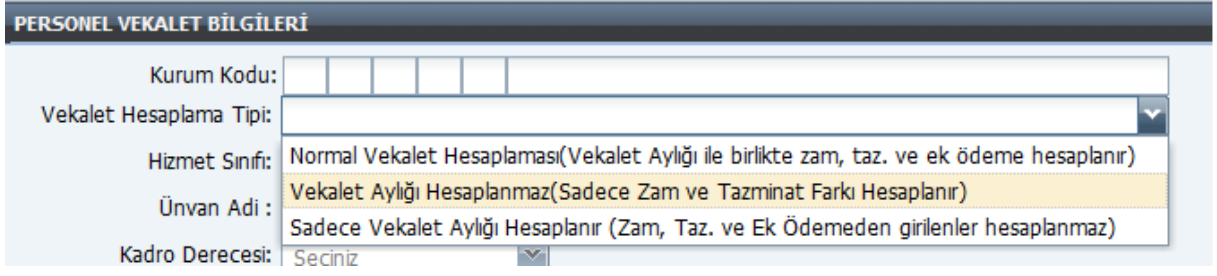

Vekalet Hesaplama Tipi: Bu alanda yapılmak istenen hesaplama türü seçilecektir. İlgili alanda 3 farklı hesaplama tipi yer almaktadır.

Normal Vekalet Hesaplaması: Normal vekalet hesaplaması seçildiğinde vekalet aylığı hesaplaması gösterge ve ek gösterge aylığı ile birlikte zam ve tazminatların hesaplamasını yapacaktır.

Vekalet Aylığı Hesaplanmaz: Sadece ek gösterge ve zam – tazminat hesaplaması yapacaktır. Sadece Vekalet Aylığı Hesaplaması: İlgili hesaplamada gösterge ve ek gösterge aylığı hesaplanacak zam ve tazminatlar hesaplamaya dahil edilmeyecektir.

Not: İlgili personel 3 aydan sonra vekalet aylığı almaya hak kazanması durumunda 3 ayın dolduğu tarihe kadar olan kısmı zam ve tazminatlar için kıst ödemesi takip eden aydan itibaren yani vekalet aylığı almaya hak kazandığı aydan itibaren tam ve kıst olarak normal vekalet aylığı hesaplaması yapacaktır.

Örnek: A personelin 3. Ayı 5 Aralık itibari ile dolmaktadır. 5 Aralık tarihinden itibaren aylık ve ek gösterge aylığına hak kazanması durumunda 15 Aralık tarihinde 15 Kasım – 5 Aralık tarihleri için sadece zam ve tazminat hesaplaması yapacak Ocak 15 tarihinde 6 Aralık 14 aralık için kıst, 15 Aralık 14 Ocak dönemi için tam hesaplama dönemi için tam hesaplama yapacaktır.

Yukarıda belirtilen bilgiler girildikten sonra CETVELDEN SEÇ butonuna tıklayarak ilgili kadroya uygun zamlar (iş güçlüğü, iş riski, eleman temininde güçlük, mali sorumluluk) özel hizmet tazminatı, ek gösterge ve kurumsal ek tazminat seçilecektir.

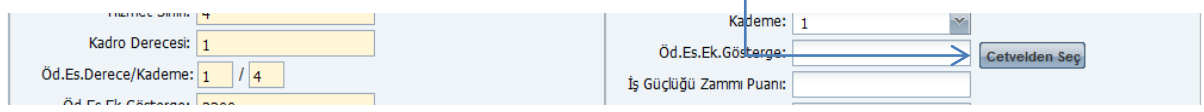

Cetvelden seç butonu ile ilgili unvan için veri girişi yapılmak istenen zam, tazminat ve oranlar gelmemesi durumunda manuel müdahele ile veri girişi yapılabilecektir.

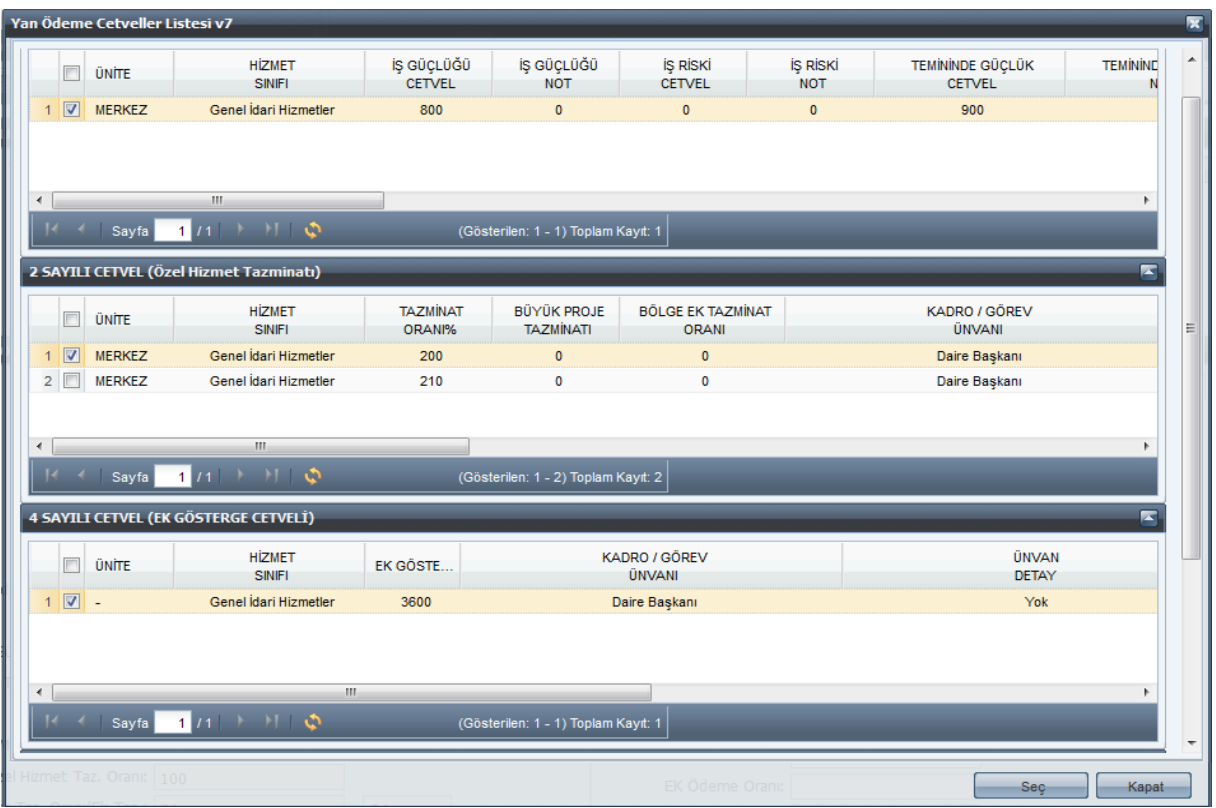

Açıklama: Açıklama alanına giriş yapılması zorunludur. Vekalete ilişkin açıklama yazılacaktır.

#### **Hesaplama Bilgileri:**

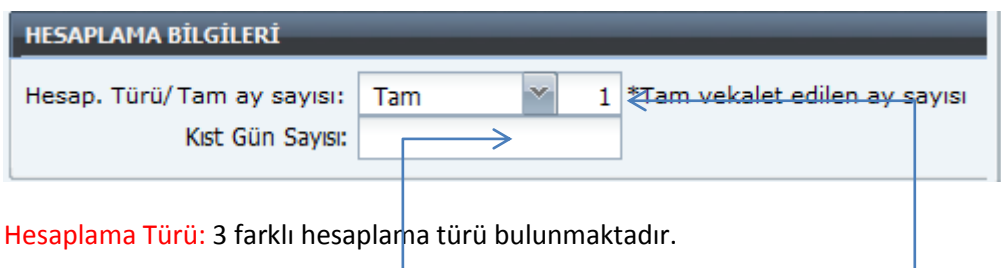

1)Tam: Vekalet süresinin kesintisiz bir ay olması durumunda seçilir. Birden fazla tam ay var ise yan tarafta bulunan alana hesaplama yapılacak ay sayısı girilir. 2)Tam ve Kust: Tam ve beraberinde kıst gün bulunan hesaplama için seçilir, kıst gün sayısı ise KIST GÜN SAYISI bulanan alana manuel giriş yapılır. 3)Kıst: Sadece kıst gün hesaplaması yapılmak istendiğinde seçilir ve kıst gün

sayısı ekrana girilir.

Bütün bilgiler eksiksiz ve tam olarak girildiğinde KAYDET butonuna basılarak kayıt işlemi gerçekleştirilir.

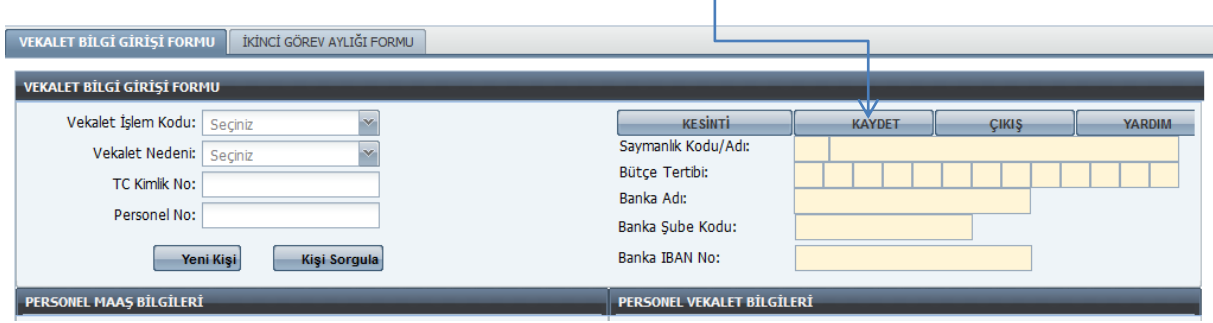

#### Vekalet ve İkinci Görev Almış Personel Listesi:

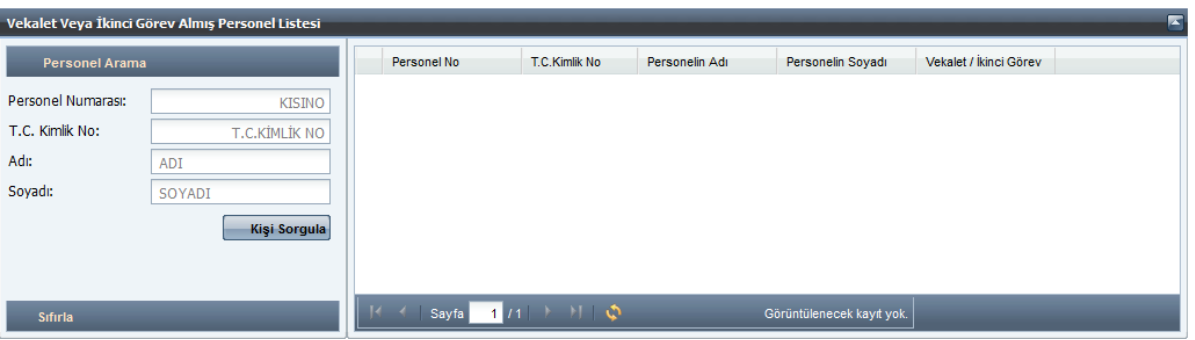

Vekalet ve ikinci görev personel listesinde daha önce girişi yapılıp kaydet butonu ile kaydedilmiş personellerin listelendiği alandır. Bu alanda KİŞİ SORGULA butonu ile tüm kayıtlı personelin listelenebildiği gibi Ad veya Soyad bilgileri girilerek tek tek sorgulama yapılabilir. Ayrıca listelenen personelin ismi üzerine üzerine çift tıklandığında bilgiler ekranda tekrar görülebilecektir.

Aynı kurumda hem vekalet hem de ikinci görev bilgi girişi yapıldı ise listede vekalet 1 ikinci görev 2 ile gösterilerek ayrıma gidilmiştir.

## **2.Bölüm Vekalet ve Ġkinci Görev Hesaplama**

#### **1.1. Hesaplama Bilgileri Giriş Ekranı:**

Vekalet Bilgi Girişi yapılan personelin hem münferit hem de kurumsal vekalet aylığı hesaplamasının yapıldığı ekrandır.

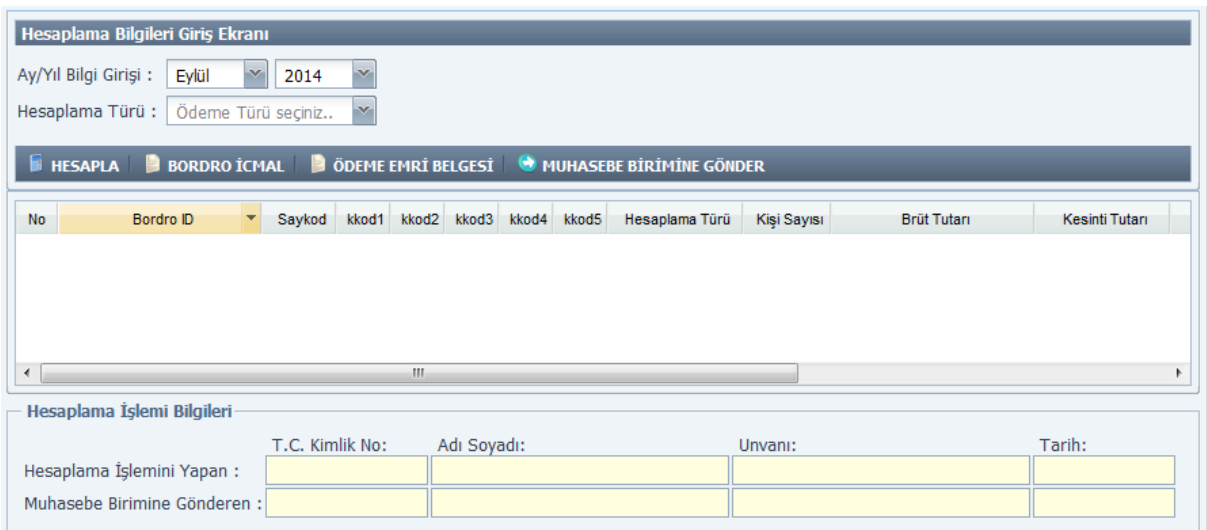

Hesaplama ay ve yıl bilgisi girildikten sonra hesaplama türünün seçilmesi gerekir. 2 tür hesaplama vardır.

 1)Münferit Hesaplama: Münferit hesaplama seçildiğinde aşağıda görülen ekran açılır ve ilgili alana hesaplama yapılmak istenen personelin personel numarası ekrana girilir.

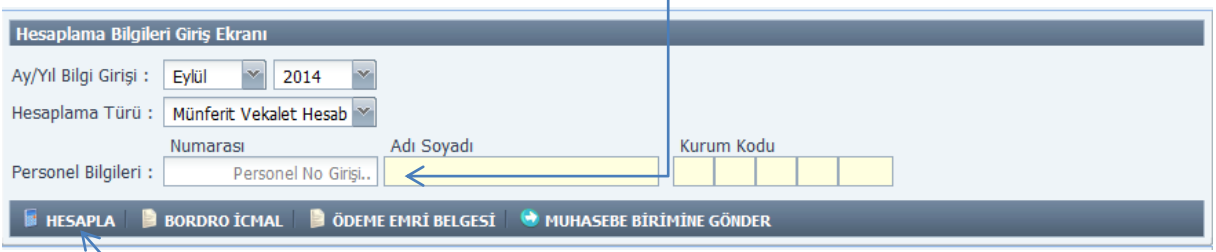

Personel numarası girildikten sonra enter tuşuna basıldığında ad, soyad ve kurum kodu ekrana gelecektir. HESAPLA butonuna basıldığında hesaplama işlemi tamamlanmış olacaktır.

2)Kurumsal Hesaplama: Kurumsal Hesaplama seçildiğinde doğrudan HESAPLA butonuna tıklanır.

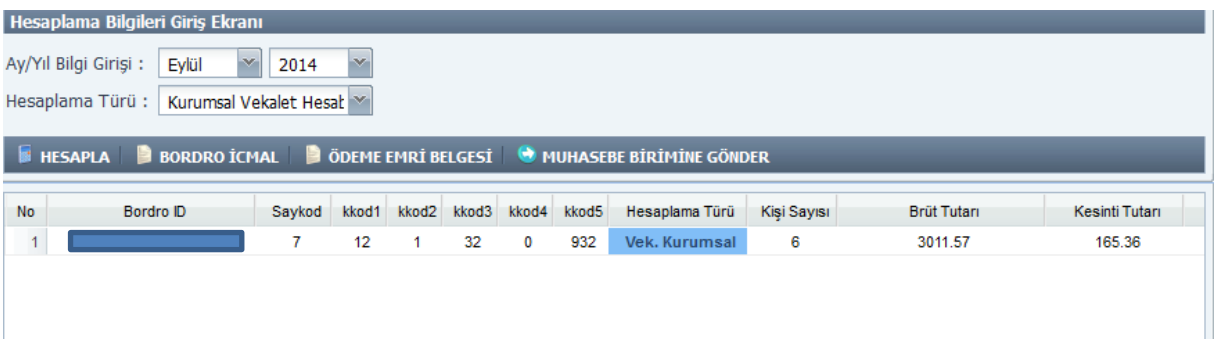

Not: Güncelleme işlemi her ayın 14'ünde yapılmasından dolayı hesaplamanın 14'ü akşamı saat 17:00'a kadar tamamlanmış olması gerekir.

Hesaplama işlemi tamamlandıktan sonra bordro oluşur ve oluşan bordro seçilerek BORDRO İCMAL, ÖDEME EMRİ BELGESİ alınıp kontrol edildikten sonra MUHASEBE BİRİMİNE GÖNDER butonu tıklanarak süreç tamamlanmış olur.

Ancak hesaplamada karşılaşılabilecek durum yan ödeme zammı veya özel hizmet tazminat oranının bordroda eksi olarak görülme durumudur. Vekalet edilen kadronun yan ödeme veya özel hizmet tazminat oranı asli kadrodan düşük olması durumunda bordroda eksi olarak gösterilir. Yan ödeme ve özel hizmet tazminat oranlarının net tutarı eksi olması durumunda ise bordroya her iki kalemde sıfır olarak yansır.

Hesaplama yapılan bordro yeşil renkte gösterilir.

Ödeme emri alınması durumunda bordro mavi renkte gösterilir.

Muhasebe birime gönderildiği takdirde **bordro kırmızı** olarak hesaplama türü gösterilir. Herhangi bir nedenle iade edilen ödeme emirleri ise yeşil renkte gösterilir ve yeniden hesaplamaya izin verilir.

#### Bordro Sorgulama Ekranı:

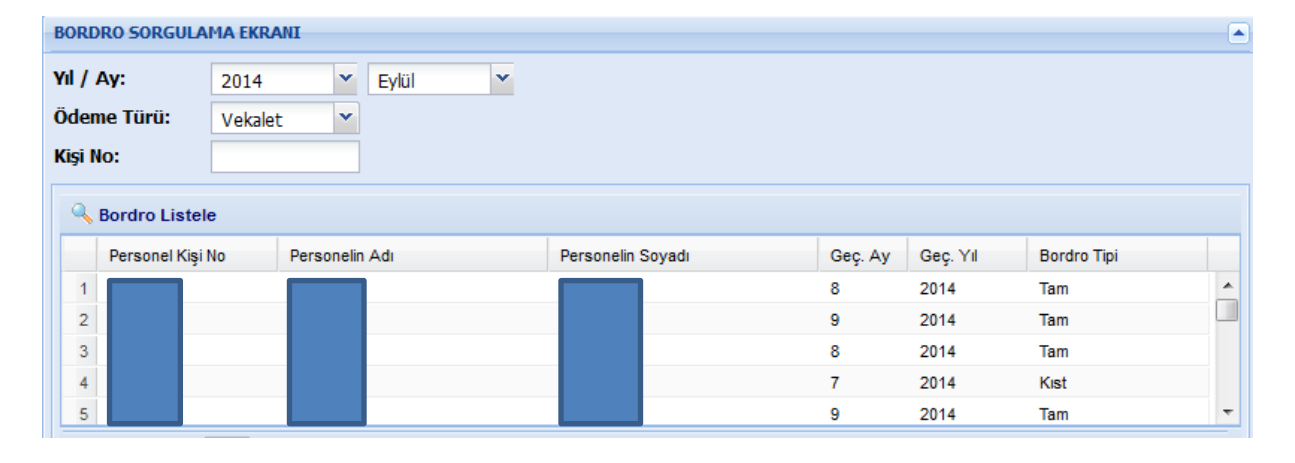

Bordro sorgulama ekranında ilgili harcama biriminde hesaplama yapılan bordroların liste halinde gösterilir. Ay ve yıl bilgisi girildikten sonra ödeme türü vekalet seçilir. Kişi no alanına personel numarası girildikten sonra bordro listele butonu tıklanır ise ilgili personel için hesaplanmış bordrolar listelenir, kişi no alanı boş geçilir Bordro Listele butonuna basıldığında ise harcama biriminde hesaplama yapılan tüm bordrolar listelenmiş olur.

Personel Bordrosu: Listelenen ekranda bordrosu alınmak istenen kişinin ismi üzerine tıklandığında kişin bordro bilgileri aşağıda yer alan ekranda açılır.

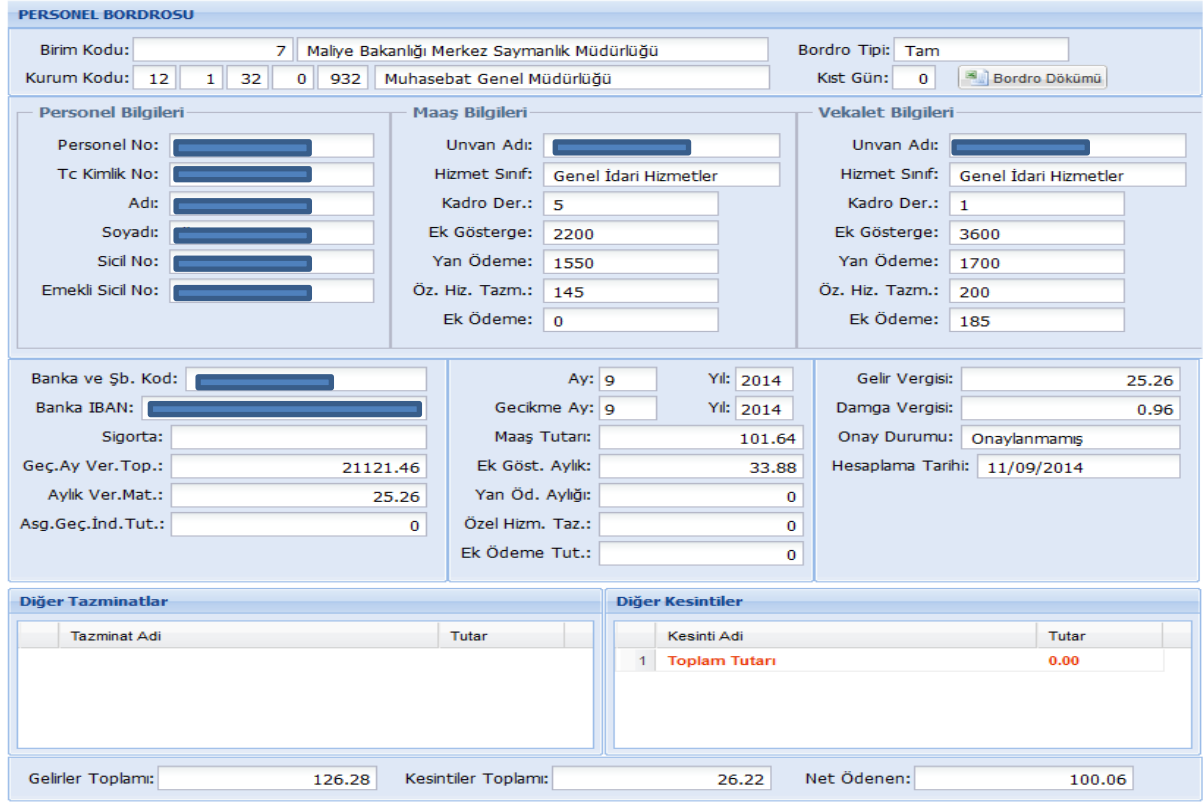

Excel dökümü alınmak istendiğinde BORDRO DÖKÜMÜ butonu tıklanarak excel formatında bordro dökümü alınır.

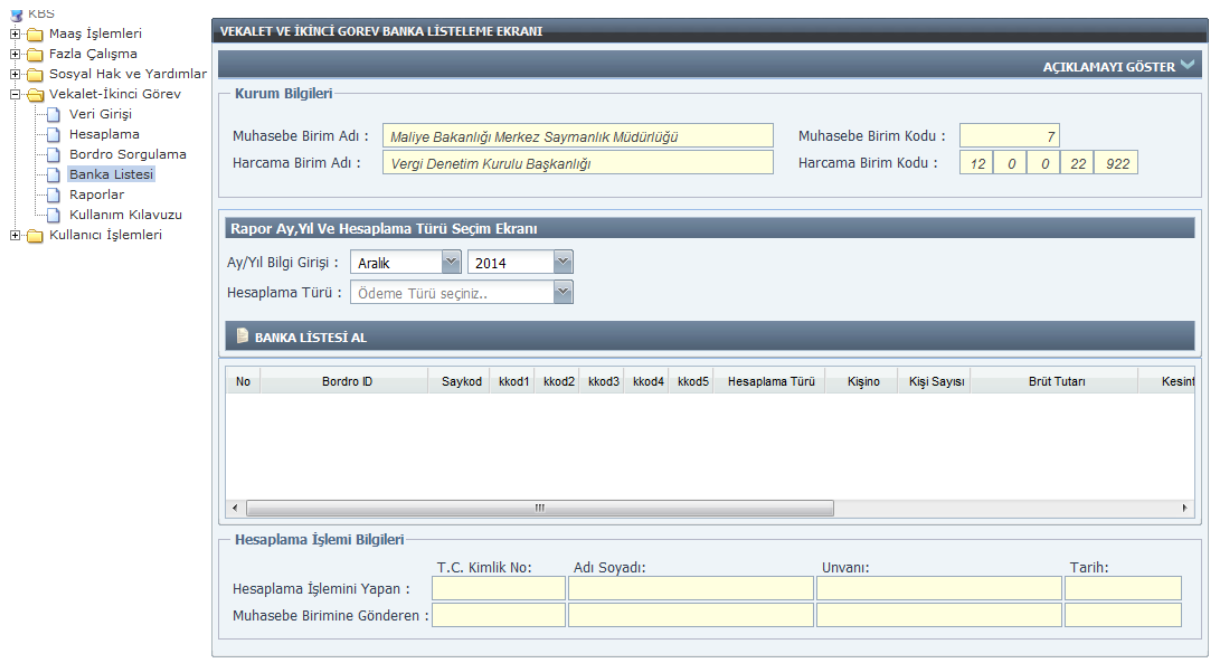

Banka listesi ilgili ay seçilerek alınır.

## **3.Bölüm Raporlama**

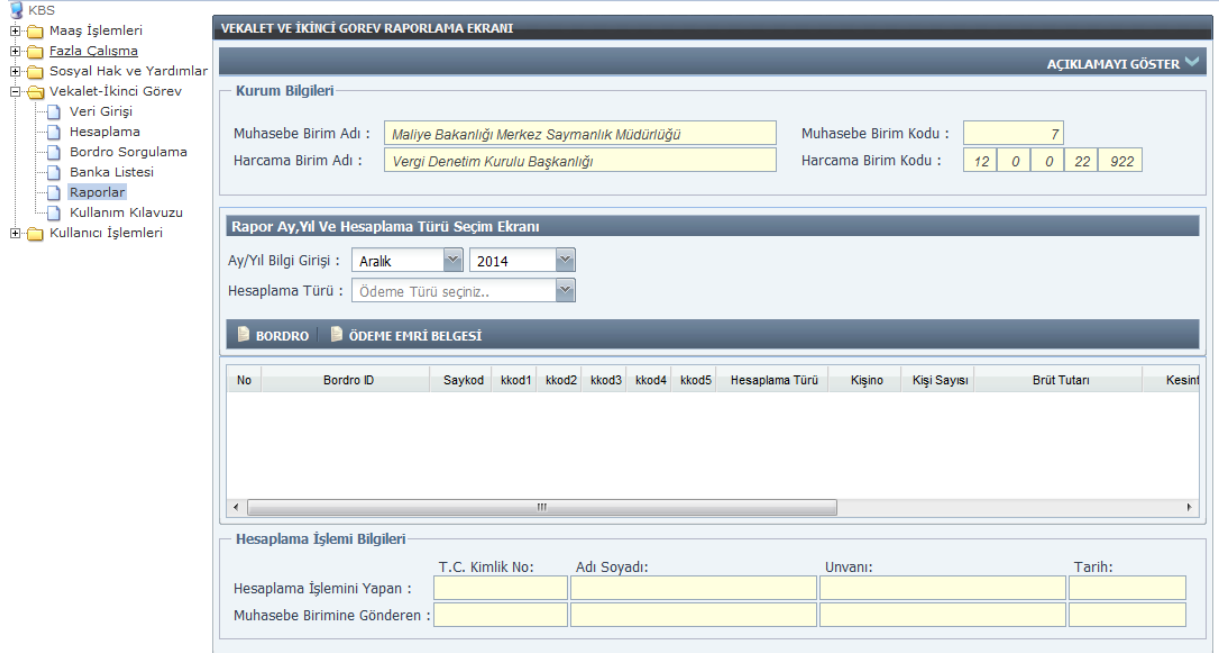

Raporlar kısmına gelindiğinde bordro ve ödeme emri raporu ilgili ay seçilerek alınabilir.

## **4.Bölüm Muhasebe Birimince Yapılacak Ġşlemler**

Harcama birimince vekalete ilişkin kayıt, hesaplama ve muhasebe birimine gönder süreçlerinden sonra muhasebe birimi Say2000i sisteminde Personel Modülü - Memur Maaşları – Vekalet ve İkinci Görev ekranından işlemlerini takip edilebilecektir.

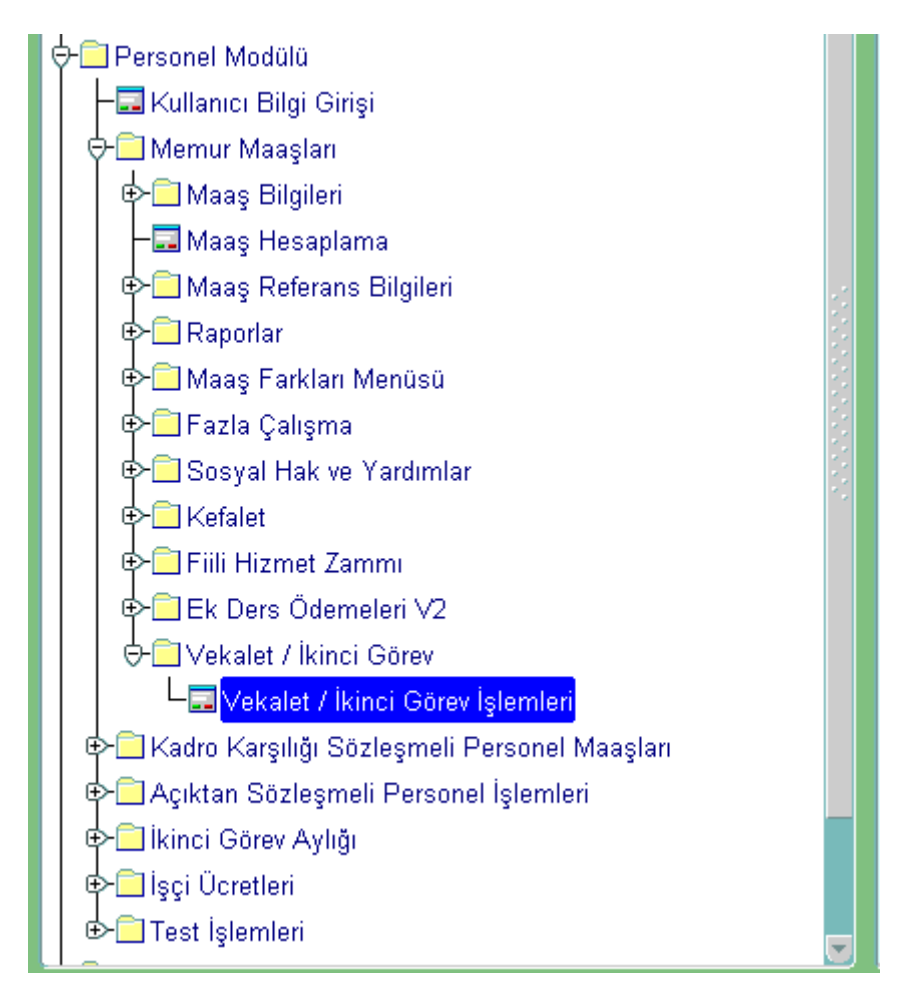

Harcama biriminden gelen ıslak imzalı belgeler ile Say2000i sisteminden alınan raporların uyumlu olması durumunda muhasebe birimince MUHASEBELEŞTİR butonuna basılarak muhasebeleştirme işlemi tamamlanır.

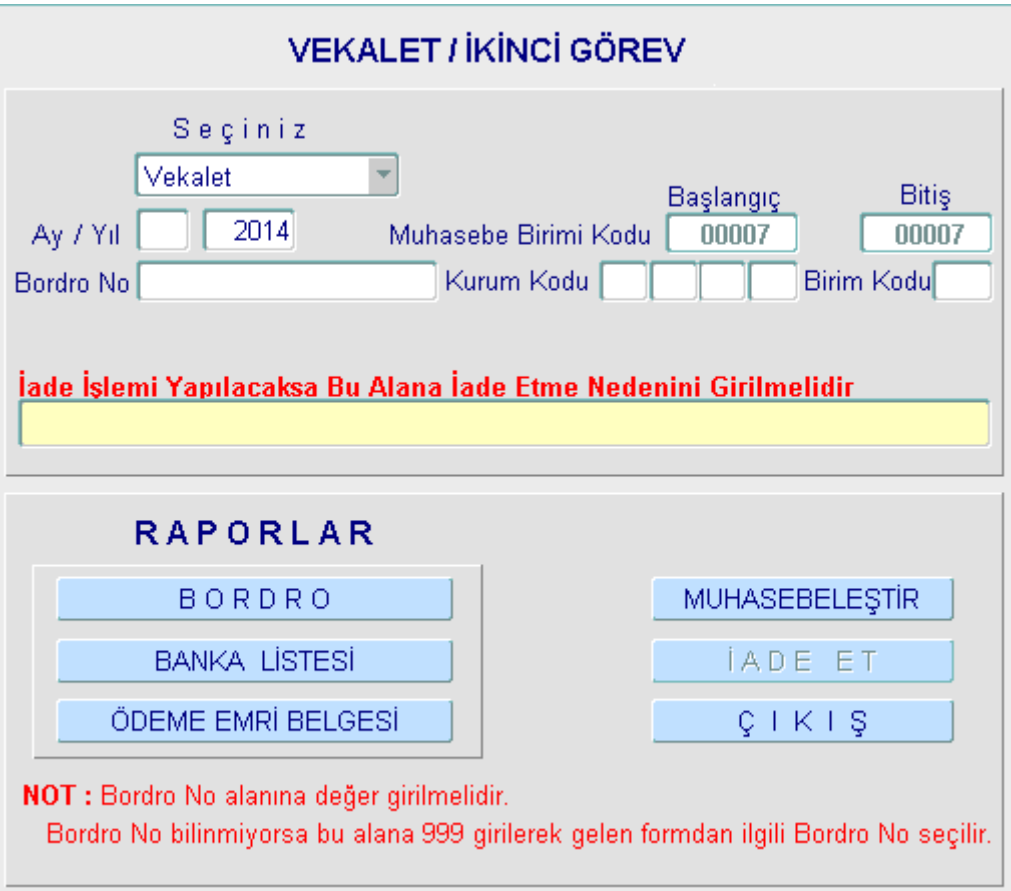

Muhasebeleştirme işlemi tamamlandıktan sonra Bordro, Banka Listesi ve Ödeme Emri Belgesi dökümü alınır ve süreç tamamlanmış olur. Islak imzalı raporlar ile Say2000i den alınan raporlarda uyumsuzluk olması durumunda İADE ET butonuna basarak muhasebe birimine gelen bordro harcama birimine iade edilmiş olur.

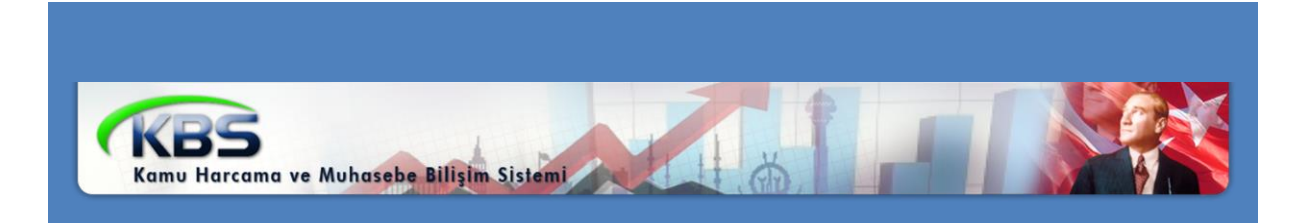

# KBS İKİNCİ GÖREV AYLIĞI İŞLEMLERİ UYGULAMA KILAVUZU

*Personel Yazılım ve Uygulama Dairesi KASIM -2014*

## **FİHRİST**

## **1. Bölüm : Ġkinci Görev Ġşlemleri Bilgi Girişi**

İkinci görev Bilgi Giriş Formu

Personel Maaş Bilgileri

Personel İkinci Görev Bilgileri

Hesaplama Bilgileri

İkinci Görev Almış Personel Listesi

## **2. Bölüm: Ġkinci Görev Hesaplama**

Hesaplama Bilgileri Giriş Ekranı

Bordro Sorgulama Ekranı

## **3. Bölüm : Raporlama**

Raporlar

## **4. Bölüm : Muhasebe Birimince Yapılacak Ġşlemler**

Muhasebe Birimince yapılacak İşlemler

## 5. Bölüm : 2547 Sayılı Kanuna Göre İkinci Görev Aylığı

## **1. Bölüm Ġkinci Görev Ġşlemleri Bilgi Girişi**

#### **Ġkinci Görev Bilgi Giriş Formu :**

657 Sayılı devlet Memurları kanununun 88. maddesi hükmü gereğince ikinci görev aylığı almaya müstehak kamu görevlilerinin ilgili harcama birimlerince ikinci göreve ilişkin bilgilerinin girildiği formdur.

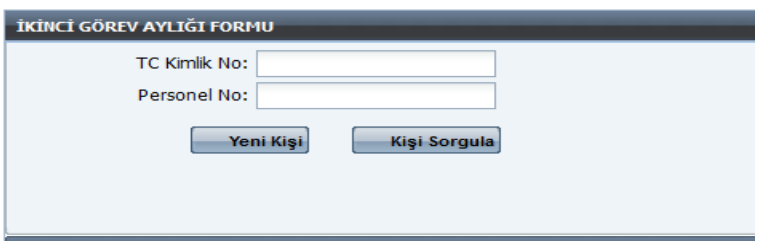

TC Kimlik No: Bu alana ikinci görevi yürütecek kamu görevlisinin TC kimlik numarasının girilmesi gerekmektedir.

Personel No: Bu alana ikinci görevi yürütecek personelin KBS-say2000i tarafından verilen numaranın girileceği alandır.

Not: İkinci görevle görevlendirilen kamu görevlisinin maaş bilgilerinin ekrana getirilebilmesi için TC kimlik numarası ile personel numarasının birlikte girilip sorgulama yapılması gerekmektedir. Sadece TC numarası veya personel numarası ile sorgulama yapılamayacaktır.

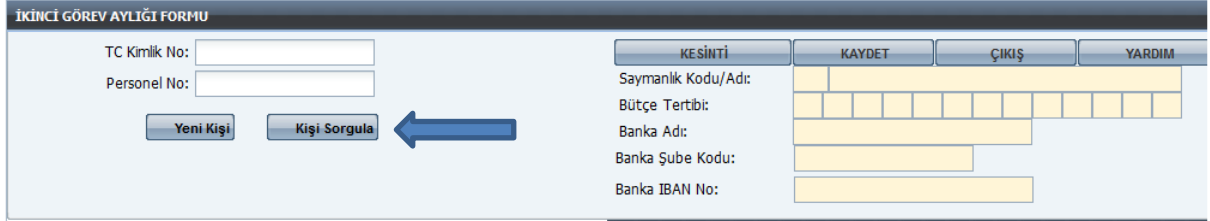

Girilmesi zorunlu alanlar doldurulduktan sonra kişi sorgula butonuna tıklanarak ilgilinin sistemde kayıtlı bilgileri ekrana getirilecektir.

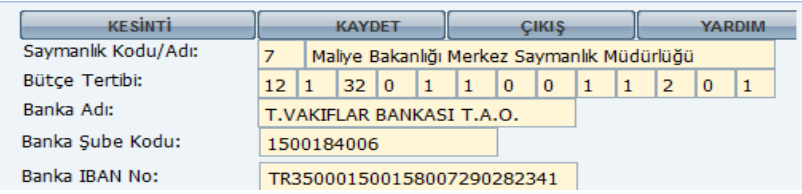

Bu alanda ilgilinin kayıtlı olduğu harcama biriminin Bütçe tertipi ve banka bilgilerine ilişkin bilgiler yer almaktadır.

#### **Personel Maaş Bilgileri:**

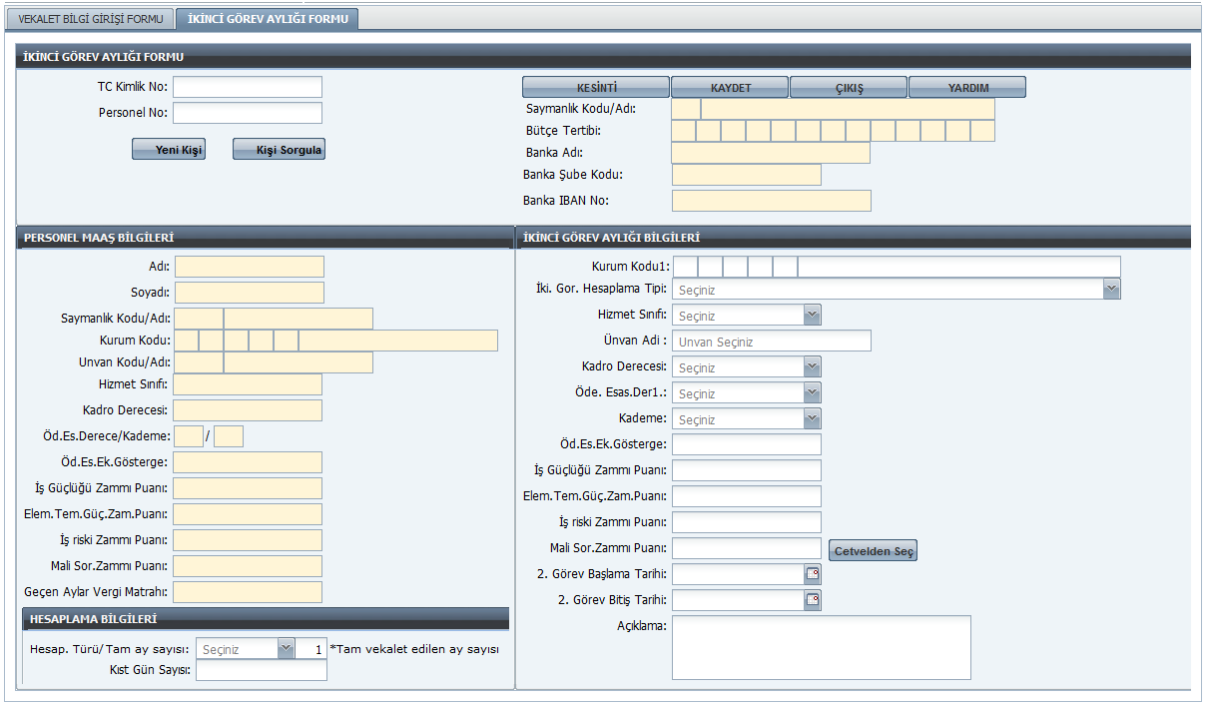

Ekranda da görüldüğü üzere ilgili personelin TC kimlik numarası ve personel no bilgileri birlikte girildikten sonra kişi sorgula butonuna basıldığında ilgilinin özlük bilgileri formun PERSONEL MAAŞ BİLGİLERİ alanında görünecektir. Bu alanda yer alan bilgiler kullanıcılar tarafından değiştirilememktedir.

#### **Ġkinci Görev Aylığı Bilgileri:**

Formun "İkinci Görev Aylığı Bilgileri" alanı kullanıcılar tarafından doldurulacaktır. Kullanıcı müdahalesine açıktır.

Kurum Kodu: Bu alanda kurum kodu bilgileri yer almaktadır. 5 haneli olarak kurum kodu ve birim kodu girilip enter tuşuna basıldığında ilgili harcama biriminin adı ekrana gelecektir.

Hizmet Sınıfı: İkinci görev olarak yürütülecek kadronun hizmet sınıfı seçilecektir.

Unvan Adı: İkinci görev olarak yürütülecek unvan adı yazılacaktır. Bu esnada açılacak olan listeden ilgili unvan seçilebilecektir.

Kadro Derecesi: İkinci görev olarak yürütülecek kadronun unvan derecesi yazılacaktır.

Ödemeye Esas Derece: İkinci görev olarak yürütülecek kadronun ödemeye esas derecesi girilecektir.

Kademe: İkinci görev olarak yürütülecek kadroya ilişkin kademesi girilir.

Yukarıda belirtilen bilgiler girildikten sonra CETVELDEN SEÇ butonuna tıklayarak ilgili kadroya uygun zamlar (iş güçlüğü, iş riski, eleman temininde güçlük, mali sorumluluk) seçilecektir.

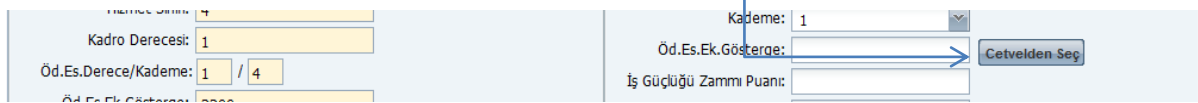

Not: İkinci görev aylığının doğru hesaplanabilmesi için say2000i Maaş Bilgi girişi formundan yan ödeme zamlarının toplu olarak değil, her bir zamma ilişkin puanın formun ilgili alanlarına (İş riski, İş güçlüğü, Temininde güçlük zammı) ayrı ayrı girilmiş olması gerekmektedir. Daha önceden toplu olarak girilmişse öncelikle Maaş Bilgi girişi formundan zamların ilgili alanlarına girilmesi şarttır. Aksi takdirde sistem hesaplama yaparken toplu olarak girilen puanı dikkate alacaktır.

Açıklama: Açıklama alanına giriş yapılması zorunludur. İkinci göreve ilişkin açıklama yazılacaktır.

#### **Hesaplama Bilgileri:**

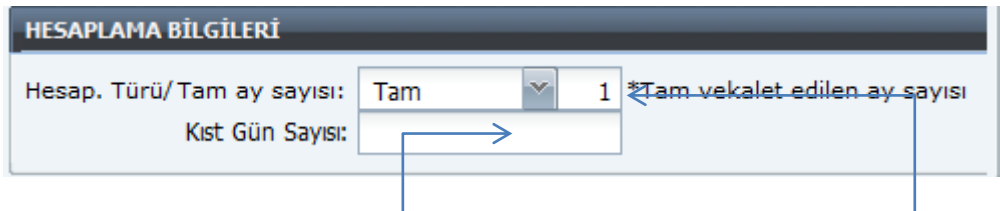

Hesaplama Türü: 3 farklı hesaplama türü bulunmaktadır.

1)Tam: İkinci görev süresinin kesintisiz bir ay olması durumunda seçilir. Birden fazla tam ay var ise yan tarafta bulunan alana hesaplama yapılacak ay sayısı girilir.

 $2$ )Tam ve K<sub>I</sub>st: Tam ve beraberinde kıst gün bulunan hesaplama için seçilir, kıst gün sayısı ise KIST GÜN SAYISI bulanan alana manuel giriş yapılır.

3)Kıst: Sadece kıst gün hesaplaması yapılmak istendiğinde seçilir ve kıst gün sayısı ekrana girilir.

Bütün bilgiler eksiksiz ve tam olarak girildikten sonra KAYDET butonuna basılarak kayıt islemi gerçekleştirilir.

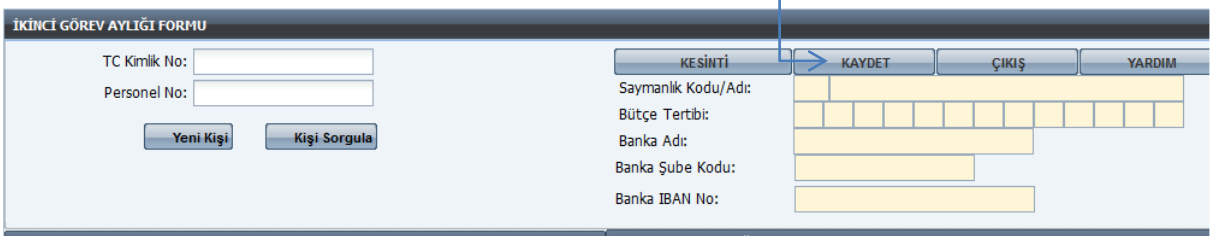

Hesaplama Tipi:

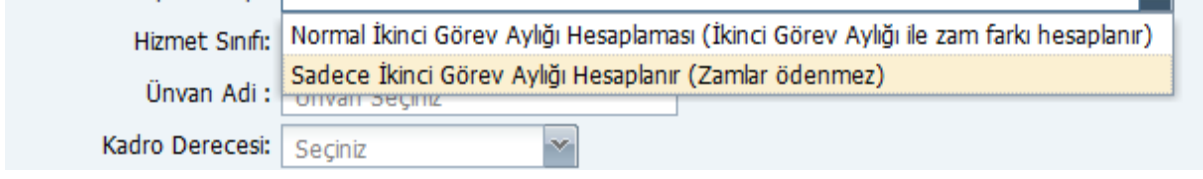

Normal İkinci Görev Aylığı Hesaplaması: Aylık ve ek gösterge aylığı ile birlikte zamlar hesaplanır.

Sadece İkinci Görev Aylığı Hesaplanır: Bu hesaplama tipi seçildiği takdirde zamlar hesaplanmaz sadece aylık ve ek gösterge aylığı hesaplanır.

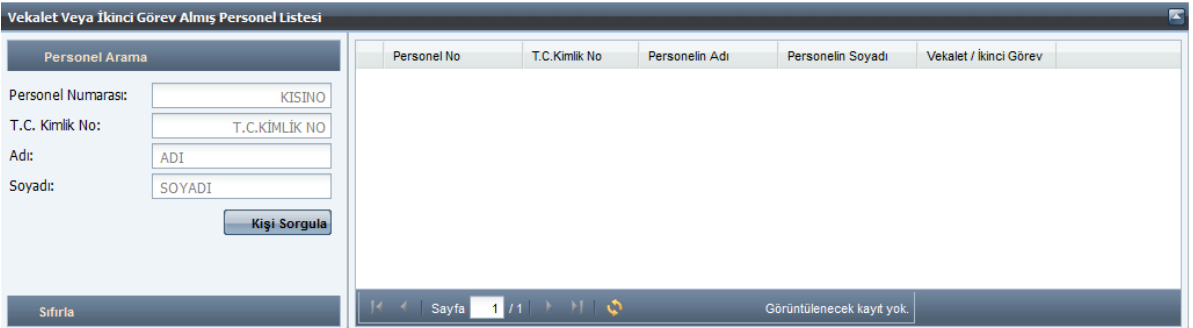

#### **Ġkinci Görev Almış Personel Listesi:**

İkinci görev personel listesinde daha önce girişi yapılıp kaydet butonu ile kaydedilmiş personellerin listelendiği alandır. Bu alanda KİŞİ SORGULA butonu ile tüm kayıtlı personelin listelenebildiği gibi Ad veya Soyadı bilgileri girilerek tek tek sorgulama yapılabilir. Bilgi değişikliği yapılmak istenen personel için listede isim üzerine tıklandığında bilgileri aşağıda yer alacaktır.

Ayrıca aynı kurumda vekalet ve ikinci görev girişi yapıldı ise listede vekalet 1 ikinci görev 2 ayrımı ile listede gösterilir.

## **2.Bölüm Ġkinci Görev Hesaplama**

#### **Hesaplama Bilgileri Giriş Ekranı:**

İkinci görev bilgi girişi yapılan personelin hem münferit hem de kurumsal ikinci görev aylığı hesaplamasının yapıldığı ekrandır.

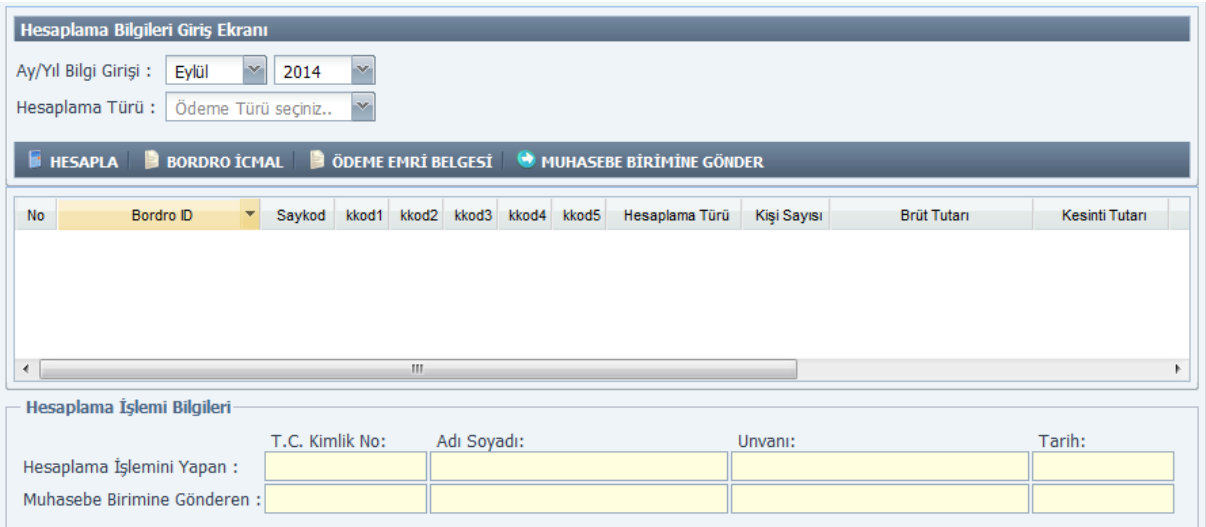

Hesaplama yapılırken ay ve yıl bilgisi seçildikten sonra hesaplama türünün seçilmesi gerekir. 2 tür hesaplama yapılmaktadır.

 1)Münferit Hesaplama: Münferit hesaplama seçildiğinde aşağıda görülen ekran açılır ve ilgili alana hesaplama yapılmak istenen personelin numarası ekrana girilir.

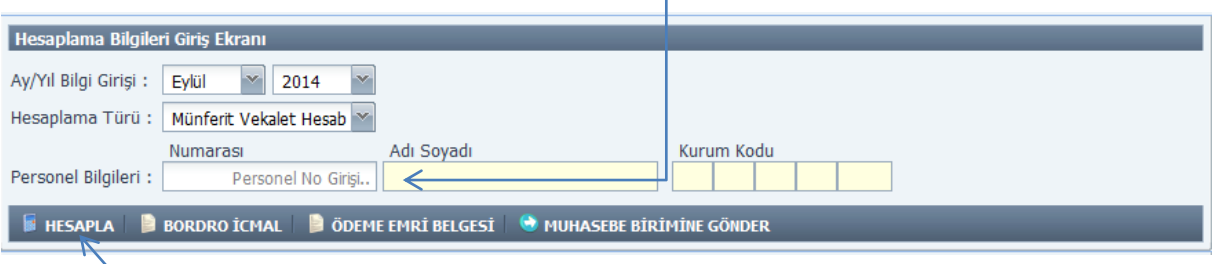

Personel numarası girildikten sonra enter tuşuna basıldığında ad, soyadı ve kurum kodu ekrana gelecektir. HESAPLA butonuna basıldığında hesaplama işlemi tamamlanmış olacaktır.

2)Kurumsal Hesaplama: Hesaplama türü olarak "Kurumsal Hesaplama" seçilir ve doğrudan HESAPLA butonuna tıklanır.

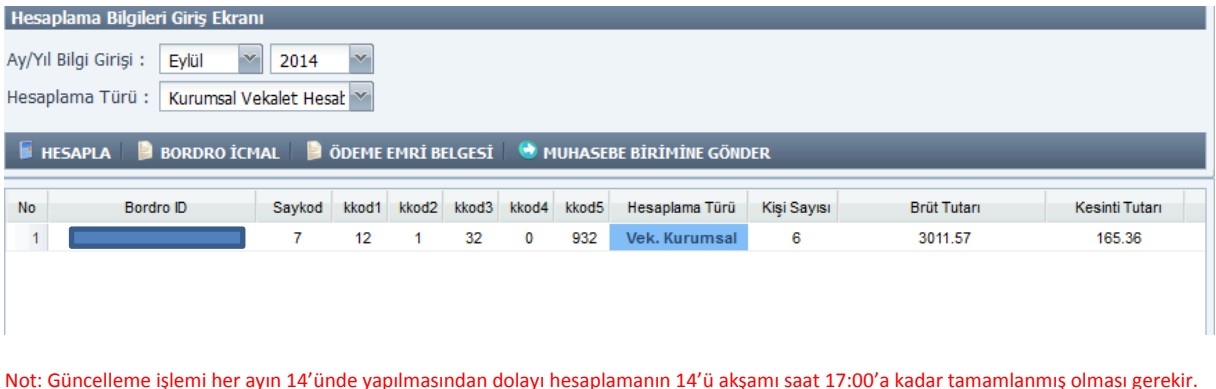

Hesaplama işlemi tamamlandıktan sonra bordro oluşur ve oluşan bordro seçilerek BORDRO, ÖDEME EMRİ BELGESİ alınıp kontrol edildikten sonra MUHASEBE BİRİMİNE GÖNDER butonu tıklanarak süreç tamamlanmış olur.

Hesaplanan bordro **yeşil renkte**, ödeme emri alınan **mavi renkte** ve muhasebe birimine gönderilen **kırmızı renkte** olacaktır.

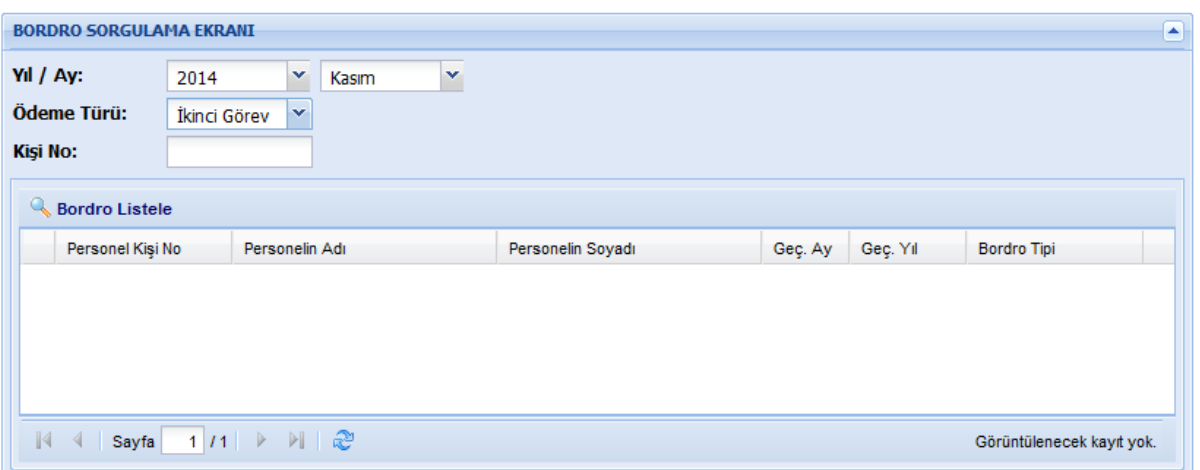

#### **Bordro Sorgulama Ekranı:**

Bordro sorgulama ekranında ilgili harcama biriminde hesaplama yapılan bordrolar liste halinde gösterilir. Ay ve yıl bilgisi seçildikten sonra ödeme türü ikinci görev seçilir. Kişi no alanına personel numarası girildikten sonra bordro listele butonu tıklanır ise ilgili personel için hesaplanmış bordrolar listelenir, kişi no alanı boş geçilirek "Bordro Listele butonuna" tıklandığında ise harcama biriminde hesaplama yapılan tüm bordrolar listelenmiş olur.

Personel Bordrosu: Listelenen ekranda bordrosu alınmak istenen kişinin ismi üzerine tıklandığında kpersonelin bordro bilgileri aşağıda yer alan ekranda açılır.

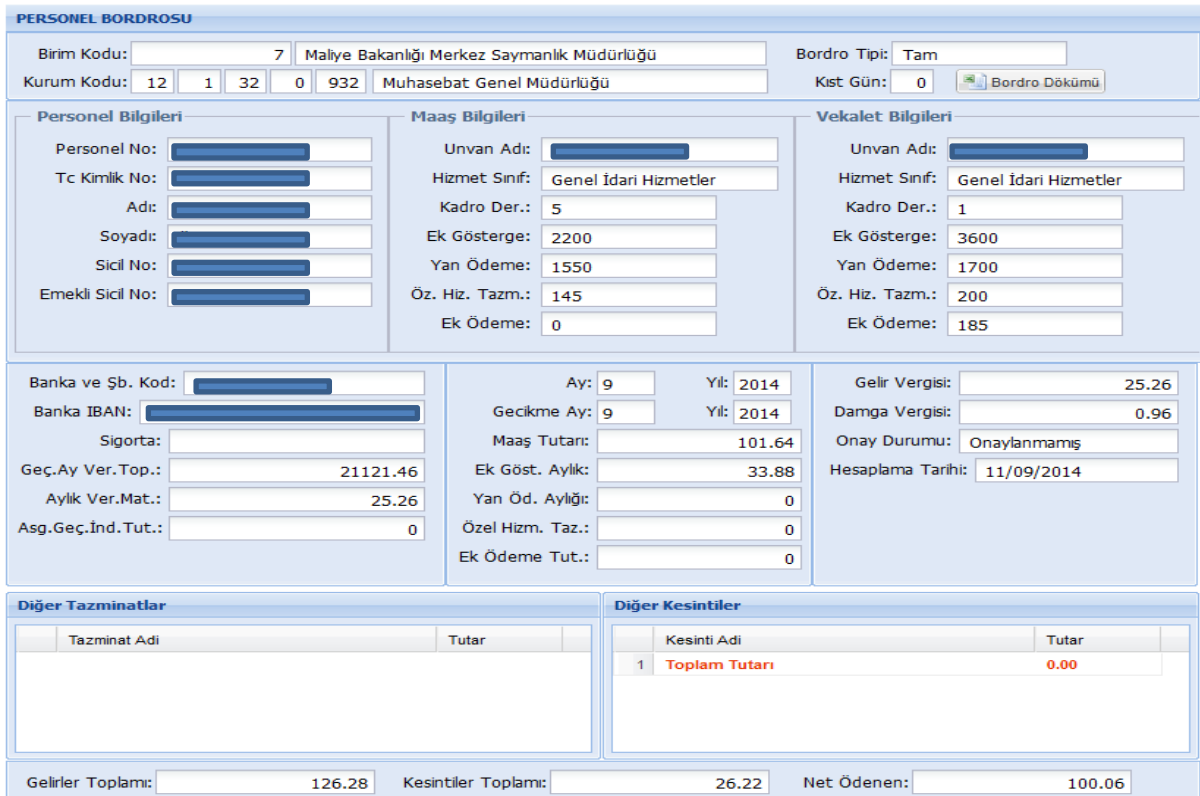

Excel dökümü alınmak istendiğinde BORDRO DÖKÜMÜ butonu tıklanarak excel formatında bordro dökümü alınır.

## **3.Bölüm Raporlama**

Raporlar kısmından Bordro ve Ödeme emri raporları ilgili ay ve yıl seçildikten sonra alınabilir.

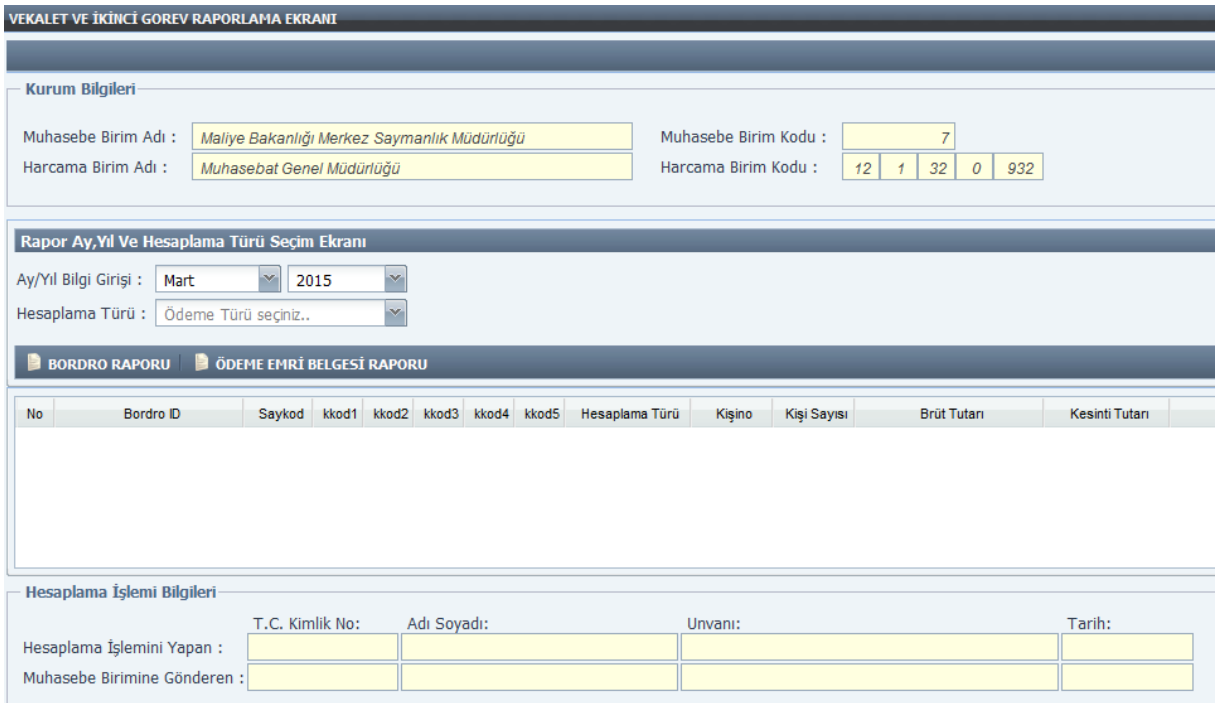

Bordro, Banka Listesi ve Ödeme Emri Belgesi Say2000i üzerinden Vekalet - İkinci Görev modülünden alınabilir.

#### **4.Bölüm**

## **Muhasebe Birimince Yapılacak Ġşlemler**

Harcama birimince ikinci göreve ilişkin kayıt, hesaplama ve muhasebe birimine gönder süreçlerinden sonra muhasebe birimi Say2000i sisteminde Personel Modülü - Memur Maaşları – İkinci Görev ekranından işlemlerini takip edilebilecektir.

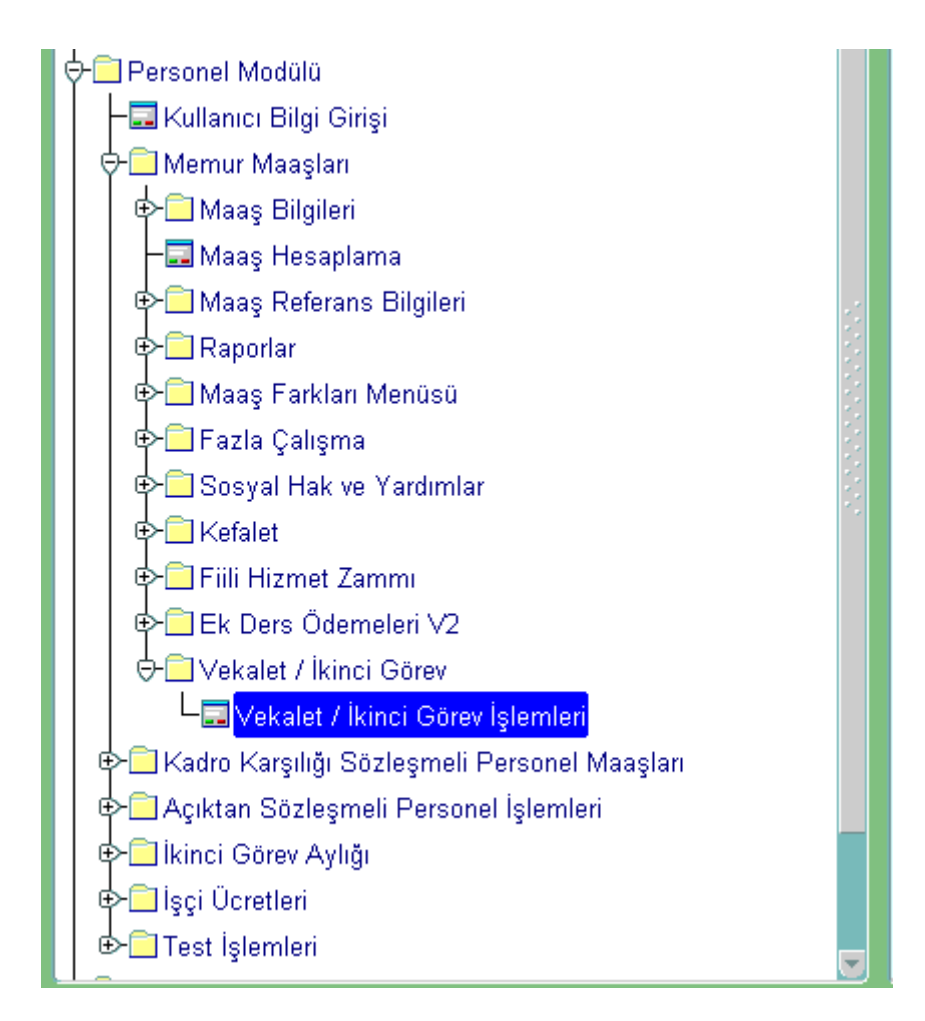

Harcama biriminden gelen ıslak imzalı belgeler ile Say2000i sisteminden alınan raporların uyumlu olması durumunda muhasebe birimince MUHASEBELEŞTİR butonuna basılarak muhasebeleştirme işlemi tamamlanır.

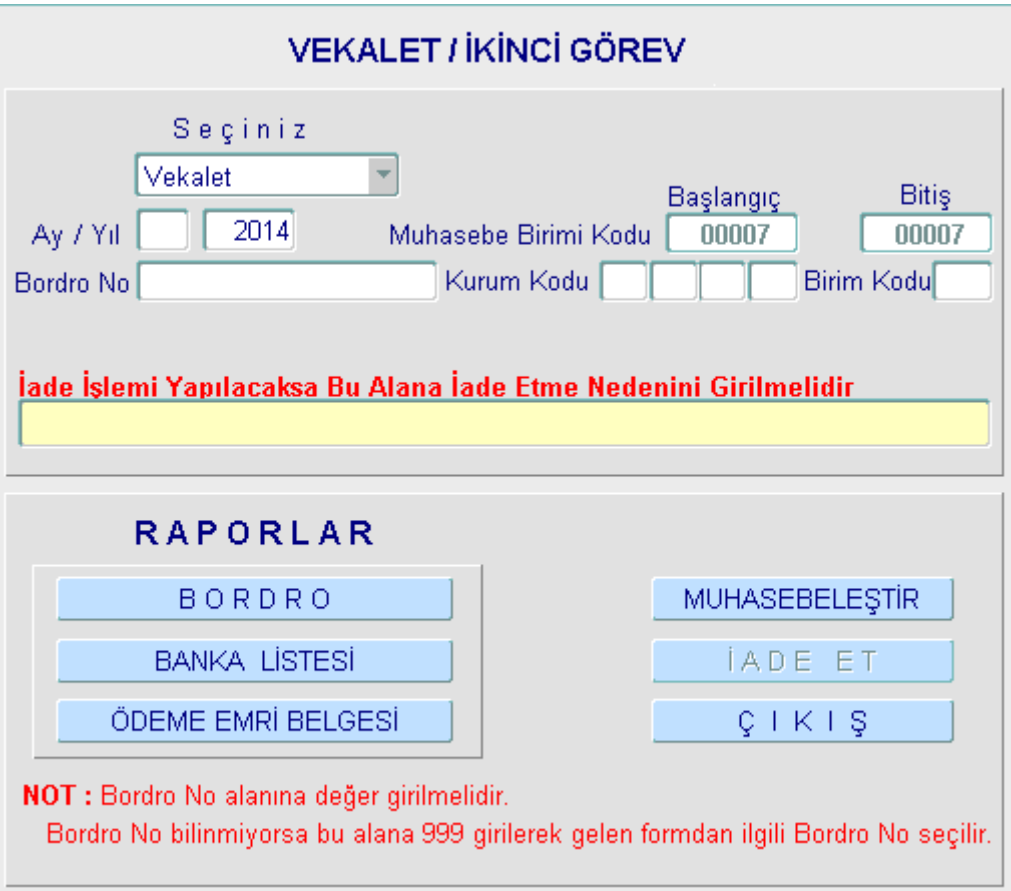

Muhasebeleştirme işlemi tamamlandıktan sonra Bordro, Banka Listesi ve Ödeme Emri Belgesi dökümü alınır ve süreç tamamlanmış olur. Islak imzalı raporlar ile Say2000i den alınan raporlarda uyumsuzluk olması durumunda İADE ET butonuna basarak muhasebe birimine gelen bordro harcama birimine iade edilmiş olur.

#### **5.Bölüm**

## 2547 Sayılı Kanuna Göre İkinci Görev Aylığı

2547 Sayılı Yükseköğretim Kanunun 38. Maddesi uyarınca ikinci görev aylığı ödemesine hak kazanan kamu görevlilerinin ikinci görev aylıklarının hesaplanabilmesi için Vekalet ve İkinci Görev aylığı modülünde yer alan bilgi giriş ekranından İkinci Görev Aylığı Formu seçilir. Açılan ekrandan İkinci Görev Aylığı Hesaplama tipi seçilir.

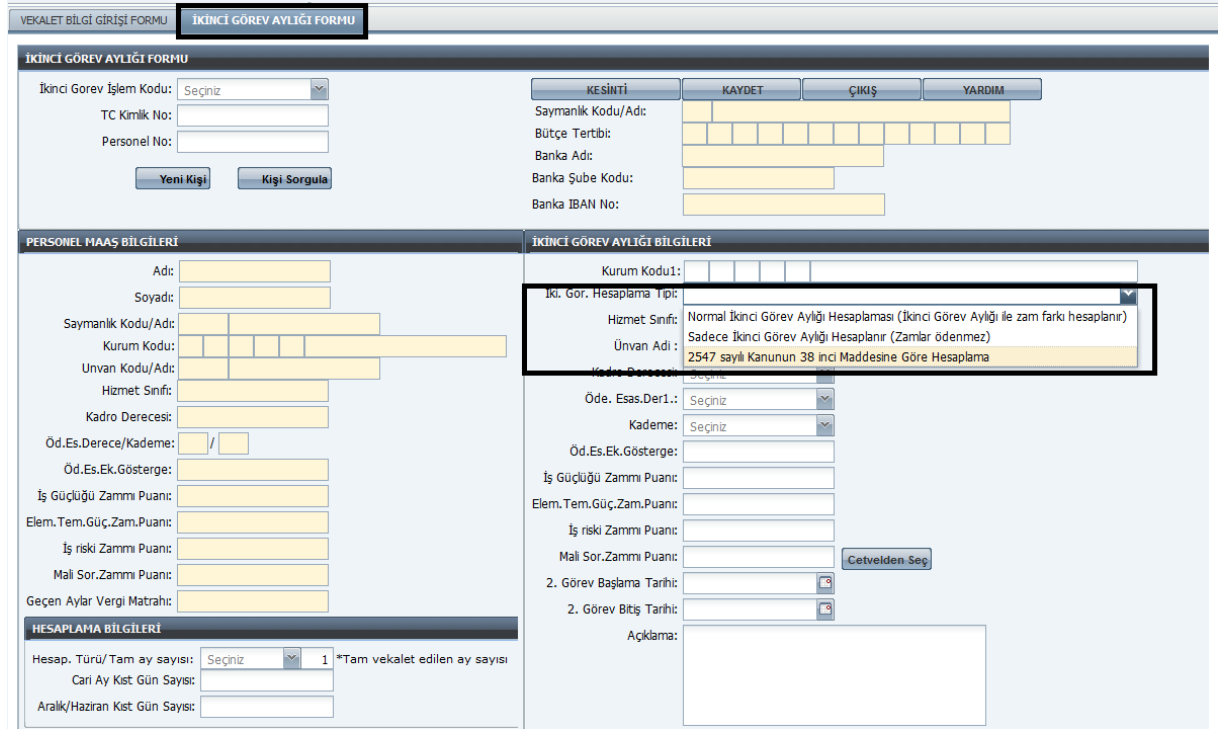

İlgili alan seçildikten sonra aşağıda yer alan İkinci Görev Aylığı Bilgileri ekranı açılmış olur.

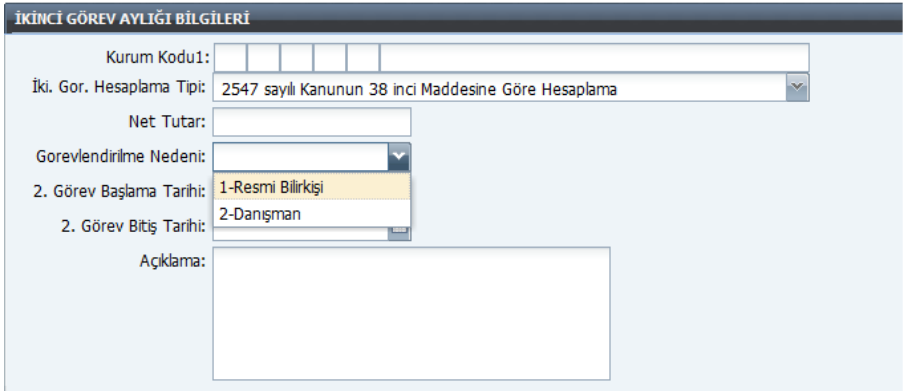

Net Tutar: İkinci görev ile görevlendirilen personelin onayında belirtilen net tutar bu alana yazılır.

Görevlendirme Nedeni: Açılan ekrandan 1- Resmi Bilirkişi 2- Danışman seçilir.

Görev başlama ve bitiş tarihleri ile açıklama alanı doldurulduktan sonra kaydet butonuna basılır.